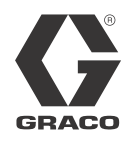

# **Kit d'installation du module de passerelle de communication du système d'alimentation**

313476D FR

*À utiliser avec les systèmes d'alimentation en tandem équipés d'une liaison électrique et des systèmes d'alimentation par thermofusion pour profiter des capacités de communication de bus de terrain. Uniquement à usage professionnel.*

*Ne pas utiliser en atmosphère explosive.*

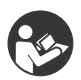

**Importantes instructions de sécurité**

Veuillez lire tous les avertissements et instructions contenus dans le manuel de votre système d'alimentation en tandem ou des systèmes d'alimentation par thermofusion. Conservez ces instructions.

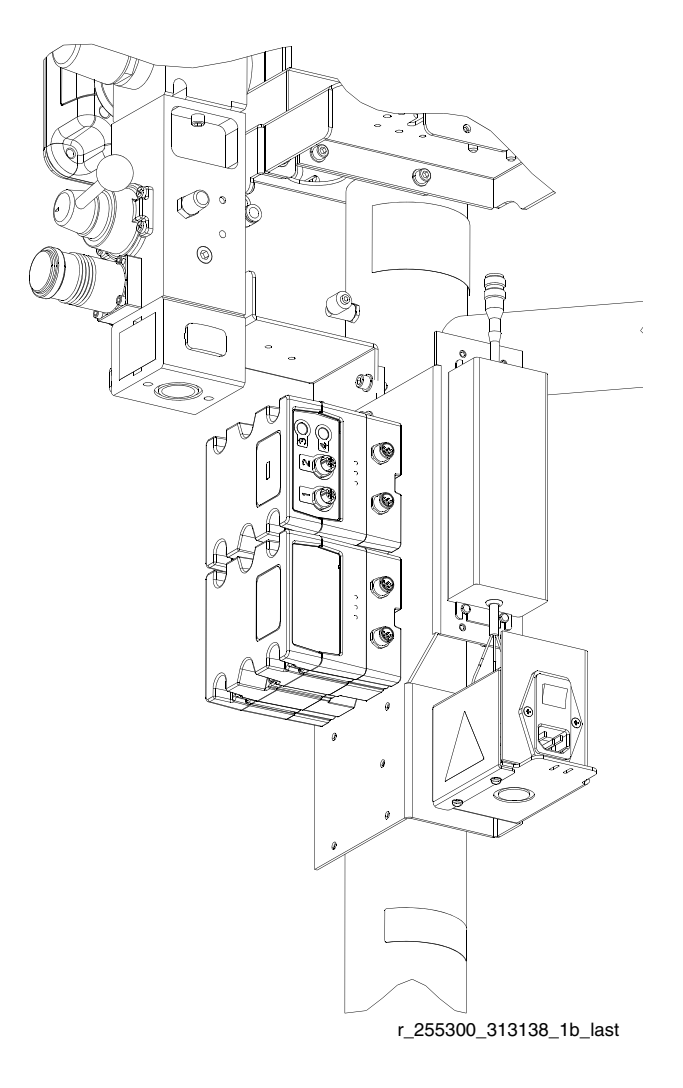

# **Table des matières**

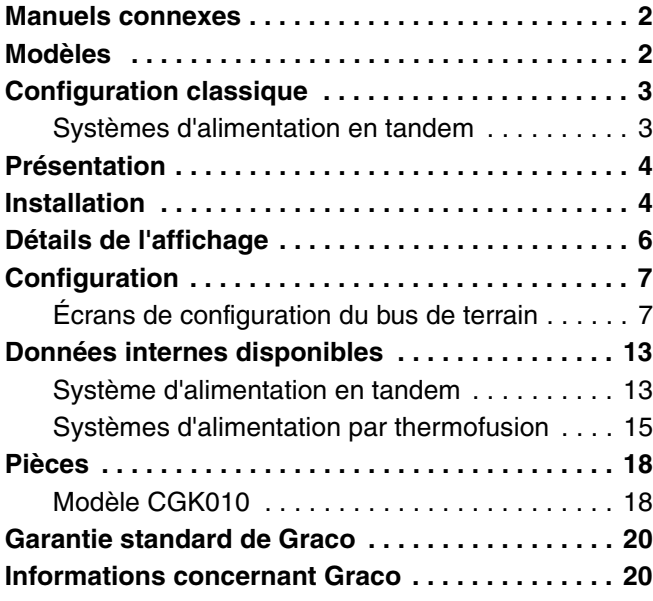

# <span id="page-1-0"></span>**Manuels connexes**

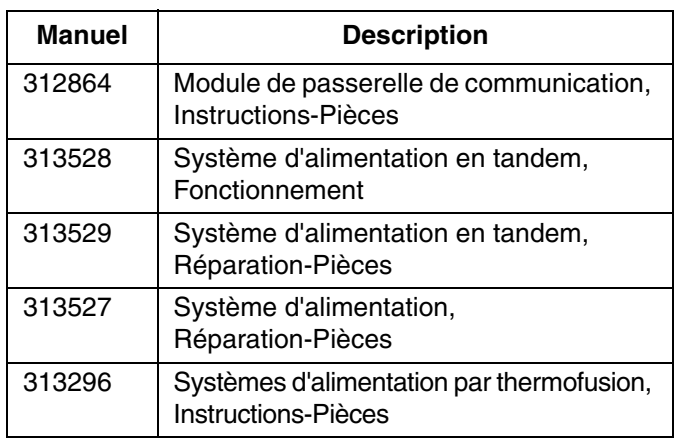

# <span id="page-1-1"></span>**Modèles**

Le tableau ci-dessous énumère les ensembles de module de passerelle de communication (CGM) disponibles pour les kits d'installation CGK010 et CGK020. Consultez le manuel 312864 pour connaître les pièces de rechange.

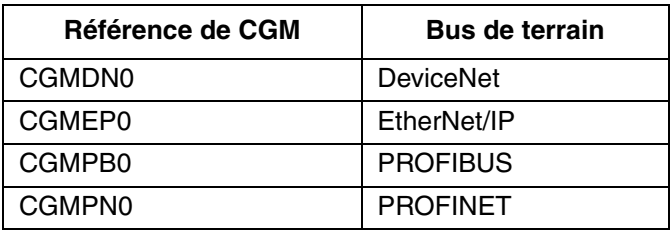

# <span id="page-2-0"></span>**Configuration classique**

# <span id="page-2-1"></span>**Systèmes d'alimentation en tandem**

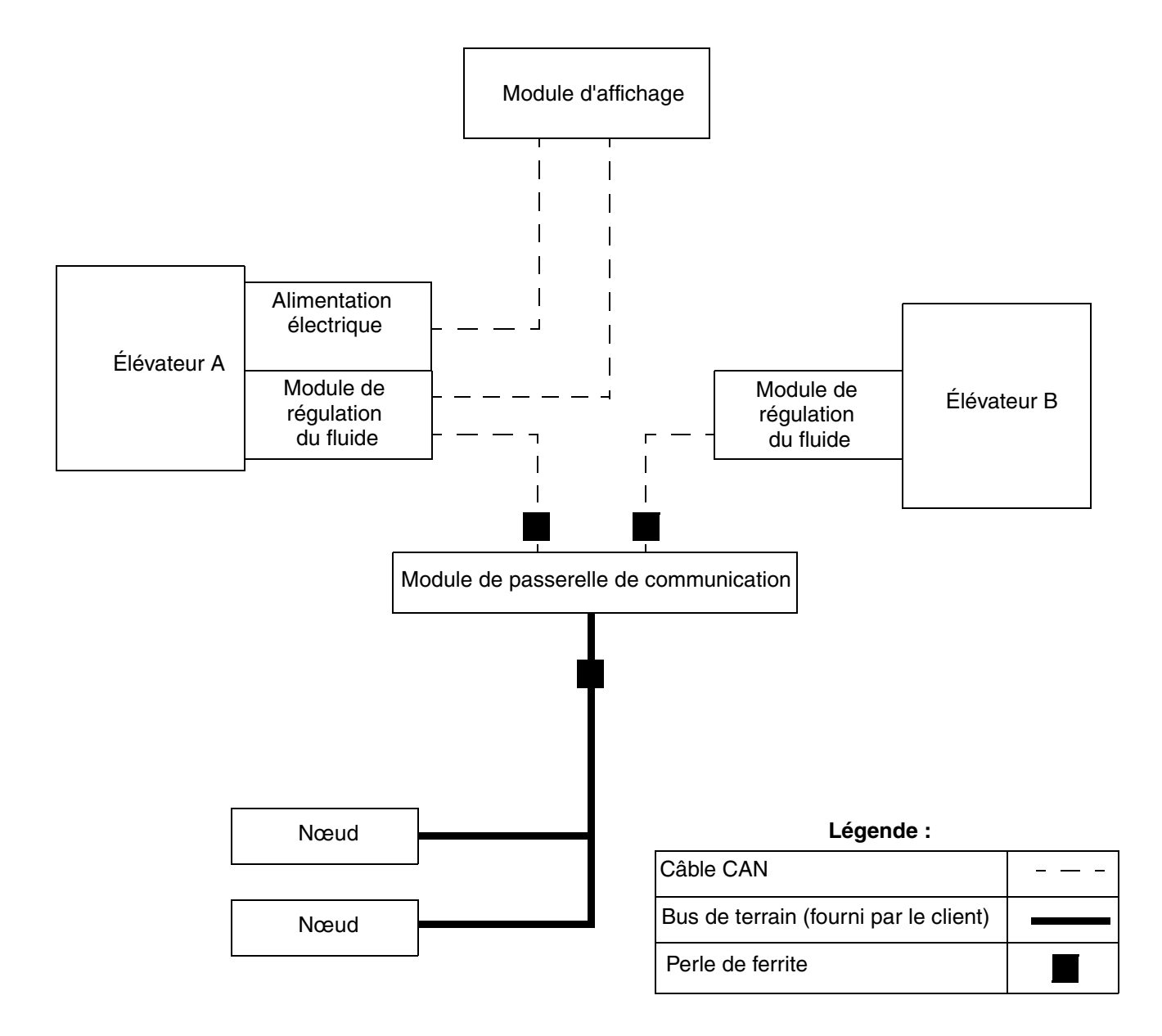

#### <span id="page-2-2"></span>**FIG. 1 : Installation type**

# <span id="page-3-0"></span>**Présentation**

Le module de passerelle de communication (CGM) fournit un lien de commande entre le système d'alimentation en tandem avec liaison électrique ou par thermofusion ; il s'agit de systèmes basés sur l'architecture de commande de Graco et un bus de terrain choisi. Ceci permet la surveillance et le contrôle à distance à l'aide de systèmes d'automatisation externes.

Les données sont fournies par le CGM au bus de terrain par l'intermédiaire d'une carte de données fournie sur un jeton de carte. Les données fournies par le CGM au bus de terrain dépendent du système basé sur l'architecture de commandes de Graco et des bus de terrain qui y sont connectés. La carte de données est définie pour cet appariement.

Consultez la section **[Données internes disponibles](#page-12-0)**, page [13](#page-12-0), pour voir une liste de données internes en provenance du système d'alimentation qui peuvent être consultées ou modifiées par votre bus de terrain maître.

# <span id="page-3-1"></span>**Installation**

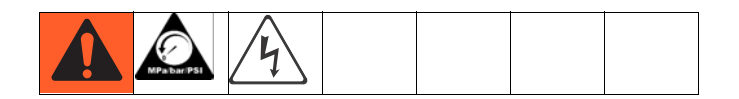

#### **REMARQUE : consultez le manuel 312864 pour connaître les signaux associés aux DEL d'état du module.**

- 1. Débranchez l'alimentation électrique du système.
- 2. Relâchez la pression. Consultez le manuel d'utilisation des systèmes d'alimentation ou le manuel d'instructions-pièces des systèmes d'alimentation par thermofusion pour avoir toutes les instructions.
- 3. Retirez les protections du côté droit de l'élévateur A. Consultez le manuel de réparation-pièces des systèmes d'alimentation pour connaître la procédure de dépose de la protection.

4. Retirez le capot d'accès (C), desserrez les deux vis (D) et retirez le module (A) de l'embase (B).

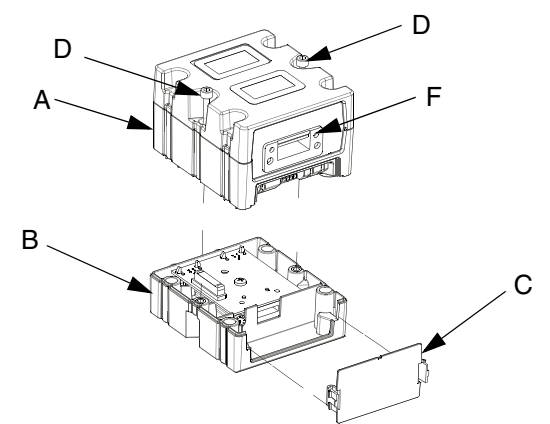

### <span id="page-3-3"></span>**FIG. 2 : CGM**

5. Insérez les quatre vis (6) par le dessus de l'embase (B) et serrez sur le support de montage.

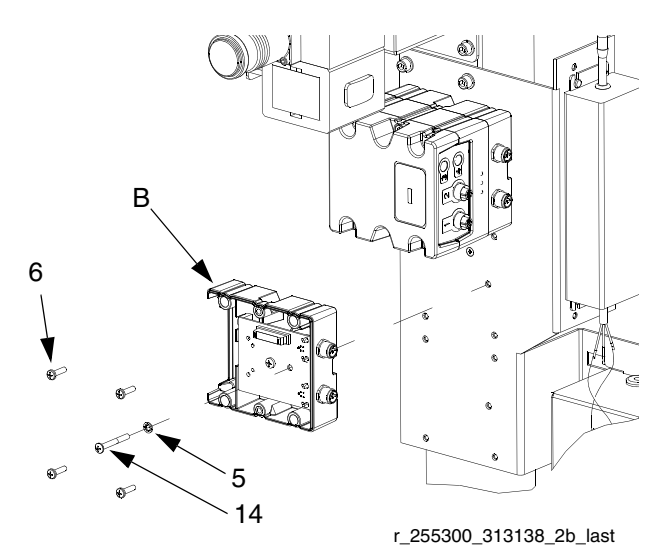

<span id="page-3-2"></span>**FIG. 3 : installation de l'embase sur le support de montage**

- 6. Installez la vis de mise à la terre (14) dans la rondelle (5) et serrez jusqu'à ce que la vis (14) entre dans le support de montage. Consultez la [FIG. 3.](#page-3-2)
- 7. Fixez le module (A) sur l'embase (B) avec deux vis (D). Consultez la [FIG. 2](#page-3-3).

8. S'il est déjà connecté, déconnectez le câble CAN (C1) du module de contrôle des fluides (FCM) de l'élévateur A.

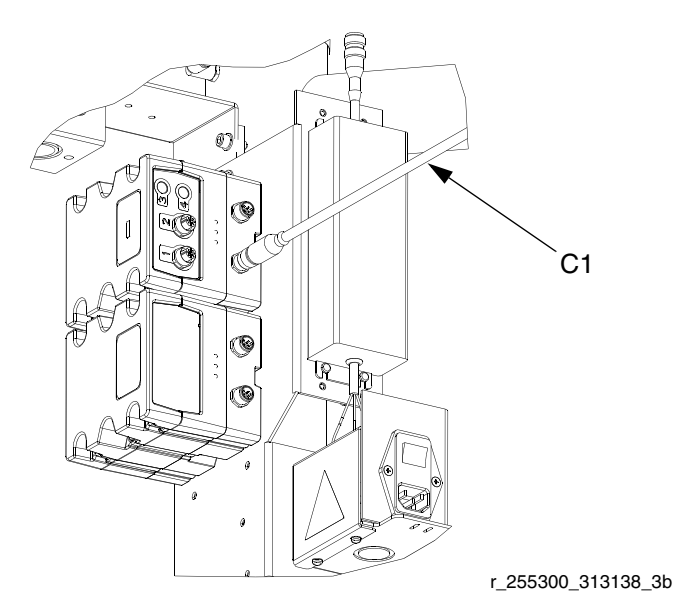

<span id="page-4-0"></span>**FIG. 4 : CGM et FCM sur l'élévateur A**

9. Raccordez le câble CAN (C1) au connecteur CAN inférieur (H) du CGM et au module de contrôle des fluides sur l'élévateur B. Consultez la [FIG. 4](#page-4-0) et la [FIG. 5.](#page-4-1)

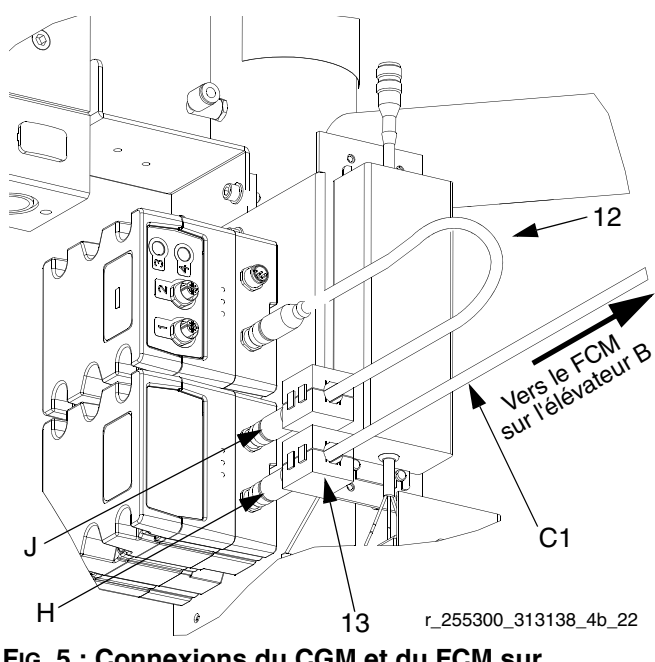

<span id="page-4-1"></span>**FIG. 5 : Connexions du CGM et du FCM sur l'élévateur A**

10. Raccordez le câble CAN fourni (12) au connecteur CAN supérieur (J) au CGM et au module de contrôle des fluides sur l'élévateur A. Consultez la [FIG. 4](#page-4-0) et la [FIG. 5.](#page-4-1)

11. Fixez deux perles de ferrite (13) sur les câbles CAN adjacents au CGM. Consultez la [FIG. 1](#page-2-2) et [FIG. 5](#page-4-1)  pour connaître les emplacements des perles.

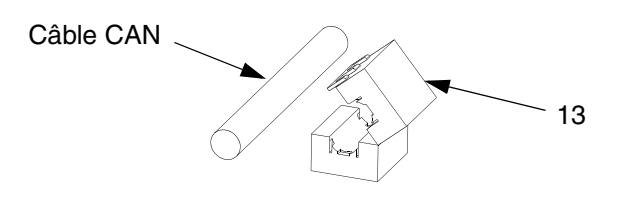

<span id="page-4-2"></span>**FIG. 6 : Fixation de la perle de ferrite**

- 12. Installez la carte de données. Consultez la section Installation ou Mise à jour de la carte de données du manuel du module de passerelle de communication pour connaître les instructions.
- 13. Fixez le capot d'accès (C). Consultez la [FIG. 2.](#page-3-3)
- 14. Remettez les protections en place. Consultez le manuel de réparation-pièces des systèmes d'alimentation pour connaître la procédure de montage de la protection.
- 15. Raccordez le câble de bus de terrain (fourni par le client) au connecteur de bus de terrain (F). Consultez la [FIG. 2.](#page-3-3)
- 16. Fixez la perle de ferrite (13) sur le câble de bus de terrain adjacent au CGM. Consultez la [FIG. 1](#page-2-2), page [3,](#page-2-2) pour connaître les emplacements des perles. Consultez la [FIG. 6.](#page-4-2)

#### *REMARQUE*

Faites passer le câble de bus de terrain pour éviter toute interférence avec les pièces mobiles.

**REMARQUE : consultez les normes de câble de bus de terrain actuel pour connaître les caractéristiques et les longueurs maximum.**

# <span id="page-5-0"></span>**Détails de l'affichage**

# **Écran de l'alimentation électrique**

L'écran suivant s'affiche lorsque le module d'affichage est mis sous tension. Il demeure activé tant que le module d'affichage s'initialise et établit la communication avec les autres composants du système.

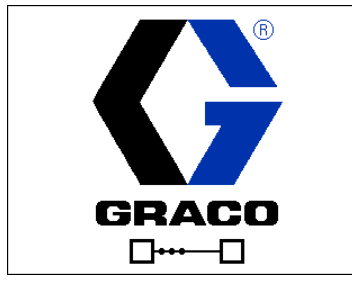

**FIG. 7 : Écran de l'alimentation électrique**

### **Barre de menus**

La barre du menu apparaît en haut de l'écran et se compose des éléments suivants.

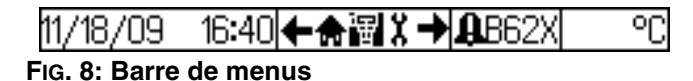

#### **Date et heure**

La date et l'heure sont toujours affichées, dans l'un des formats suivants. L'heure est toujours affichée en 24 heures, comme une horloge.

- JJ/MM/AA HH:MM
- MM/JJ/AA HH:MM

### **Navigation**

La section de navigation, qui se trouve à droite de la date et de l'heure, indique l'écran actif grâce à l'icône centrale mise en surbrillance. Les flèches gauche et droite indiquent que plusieurs écrans sont accessibles dans un mode.

### **État**

L'état actuel du système est affiché à droite de la barre du menu. Si une erreur se produit, une icône d'événement et un texte descriptif de l'événement ou du code d'erreur standard de l'événement sont affichés. S'il n'y a pas d'erreurs ou d'avertissement, rien n'est affiché.

#### **Mode**

La section de mode affiche le mode actuel du système. Le mode actuel est mis en surbrillance.

## **Touches programmables**

Les icônes au-dessus des touches programmables indiquent le mode ou l'action associé(e) à chaque touche programmable. Les touches programmables qui ne sont pas surmontée d'une icône ne sont pas actives dans l'écran actuel.

#### *REMARQUE*

Pour éviter d'endommager les boutons des touches programmables, n'appuyez pas dessus avec des objets tranchants tels que des stylos, des cartes plastiques ou des ongles.

### **Entrer/Sortir**

Dans les écrans présentant des champs modifiables,

appuyez sur cette touche  $\|$  pour accéder aux

champs et faire des modifications. Lorsque les modifications sont terminées, appuyez une nouvelle fois

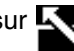

sur  $\leq$  pour quitter la version éditable de l'écran.

## **Navigation dans les écrans**

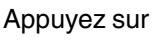

Appuyez sur  $\left\lfloor -\right\rfloor$  pour ouvrir les menus déroulants des

écrans de configuration. Appuyez également sur pour saisir vos modifications ou faire une sélection.

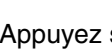

Appuyez sur **pour accéder aux nouveaux** 

écrans et pour naviguer vers la gauche et vers la droite à l'intérieur d'un écran. Appuyez également sur

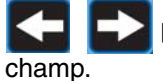

pour sélectionner les caractères dans un

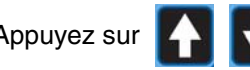

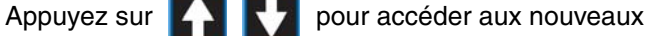

écrans et pour naviguer vers le haut et vers le bas à l'intérieur d'un écran. Appuyez également

sur **Pour Vous déplacer entre les sélections** 

d'un menu déroulant ainsi que pour augmenter ou réduire les chiffres/caractères inscrits dans un champ.

# <span id="page-6-0"></span>**Configuration**

Utilisez un jeton de carte (7) pour installer ou mettre à jour la carte de données. Consultez l'étape 12 de la section **[Installation](#page-3-1)**.

Utiliser le module d'affichage pour régler les paramètres du CGM de votre système d'alimentation et le bus de terrain sélectionné. Consultez la section **[Détails de](#page-5-0)  [l'affichage](#page-5-0)**, page [6](#page-5-0), pour connaître les fonctions des touches du module d'affichage.

# <span id="page-6-1"></span>**Écrans de configuration du bus de terrain**

Les écrans de bus de terrain s'affichent uniquement si un CGM est connecté à votre système. Trouvez votre type de bus de terrain dans le tableau suivant afin d'identifier les paramètres que vous pouvez consulter ou modifier.

- 1. Accédez aux écrans de bus de terrain à partir des écrans du mode Configuration. Consultez le manuel du système d'alimentation par thermofusion ou le manuel d'utilisation des systèmes d'alimentation en tandem pour connaître les instructions.
- 2. À partir de l'écran de configuration du système,

appuyez deux fois sur  $\Box$  pour afficher l'écran d'adresse du périphérique.

#### **REMARQUE : l'écran Bus de terrain s'affiche uniquement si les câbles CAN ne sont pas connectés. Assurez-vous que tous les câbles CAN du CGM sont connectés.**

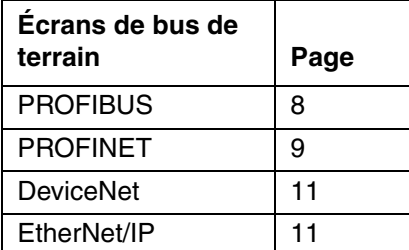

## **Définition de la valeur et réinitialisation de l'écran du bus de terrain**

Cet écran va s'afficher une fois certains paramètres de bus de terrain modifiés ; cela indique que le CGM sera temporairement déconnecté du bus de terrain afin de

réinitialiser cette nouvelle valeur. Sélectionnez

pour enregistrer les modifications et réinitialiser, ou  $\bigotimes$ 

pour revenir aux paramètres précédents.

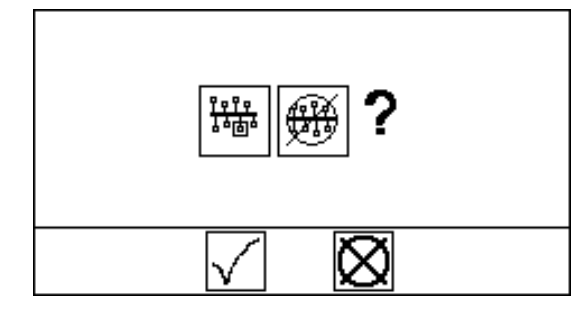

**FIG. 9 : Définition de la valeur et réinitialisation de l'écran du bus de terrain**

### **Saisie de la révision du matériel et du numéro de série**

Tous les bus de terrain requièrent une révision du matériel du système d'alimentation et un numéro de série. Utilisez, pour chaque bus de terrain, les instructions suivantes pour saisir les valeurs mentionnées sur le plateau d'identification du système d'alimentation.

#### **REMARQUE : saisissez ces valeurs au moment de l'installation du CGM.**

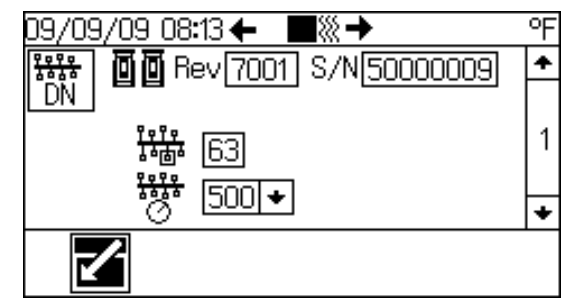

<span id="page-6-2"></span>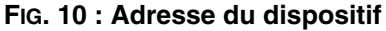

- 1. Appuyez sur  $\Box$  pour passer en mode Configuration.
- 2. Appuyez sur  $\Box$  pour faire défiler l'écran 1. Consultez la [FIG. 10](#page-6-2).

3. Tout en appuyant sur S1 (à l'intérieur derrière le capot d'accès du module d'affichage), appuyez

sur **pour passer en mode Modification de** 

l'écran 1. Le champ  $\frac{1}{\sqrt{2}}$  sera alors mis en surbrillance.

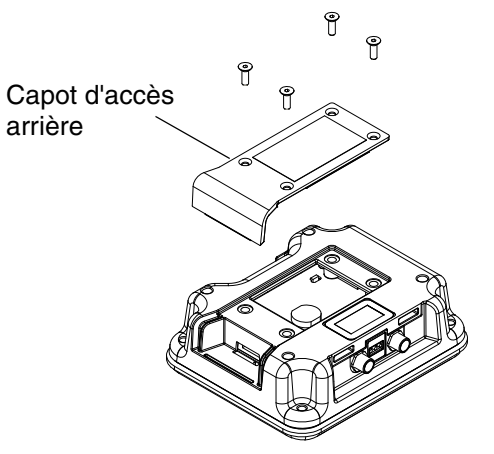

**FIG. 11 : Emplacement de S1**

- 4. Saisissez le numéro de révision du système d'alimentation et appuyez sur  $\Box$  pour entrer le numéro.
- 5. Appuyez sur  $\Box$  pour aller jusqu'au champ  $\Box/\mathbb{N}$ .
- 6. Saisissez le numéro de série du système d'alimentation et appuyez sur **qui pour entrer le** numéro.
- 7. Appuyez sur  $R$  pour sortir du mode Modification.

## <span id="page-7-0"></span>**Écrans de bus de terrain PROFIBUS**

#### **Écran 1**

Cet écran permet de voir la révision du matériel ainsi que le numéro de série du système et de définir l'adresse du périphérique et la date d'installation.

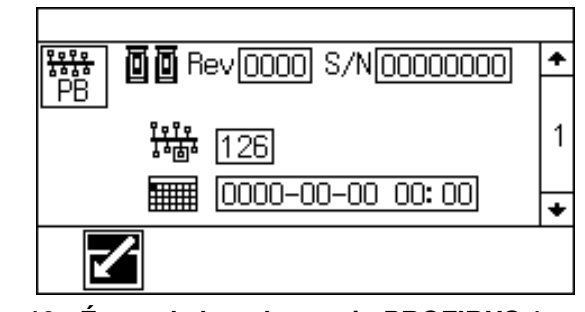

**FIG. 12 : Écran de bus de terrain PROFIBUS 1**

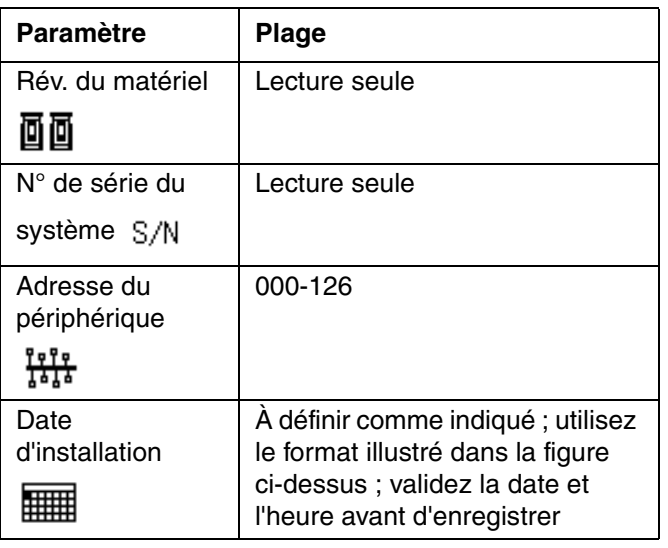

## **Écran 2**

Saisissez les informations d'identification du module de passerelle de communication (CGM) utilisé dans votre système.

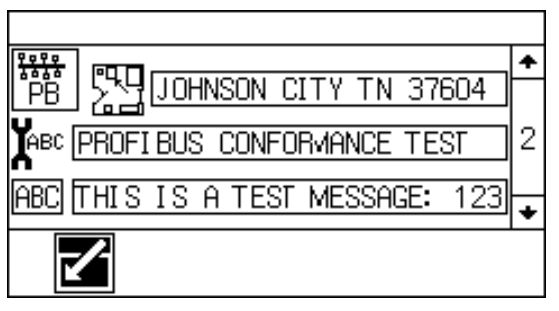

**FIG. 13 : Écran de bus de terrain PROFIBUS 2**

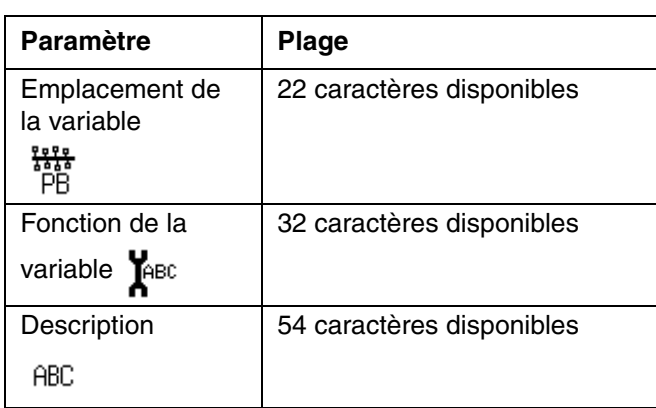

### **Écran 3**

Cet écran donne les informations d'identification pour la carte de données qui a été chargée dans le CGM.

| /08/09 14:36 ← |            |  |
|----------------|------------|--|
| 123            | 00006      |  |
| <b>IABCI</b>   | Warm Melt  |  |
| Rev            | 001.001    |  |
|                | 07/07/2009 |  |
|                |            |  |
|                |            |  |

**FIG. 14 : Écran de bus de terrain PROFIBUS 3**

## <span id="page-8-0"></span>**Écrans de bus de terrain PROFINET**

#### **Écran 1**

Cet écran permet de voir la révision du matériel et le numéro de série du système ainsi que de définir l'adresse IP, le nom de la station et la date d'installation.

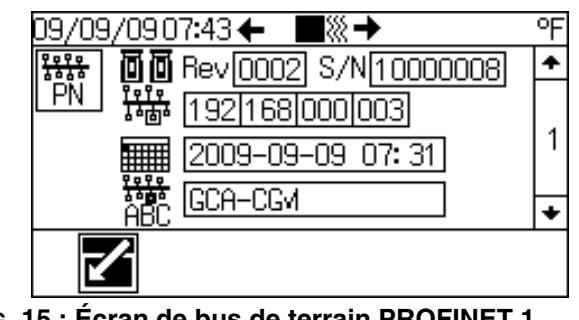

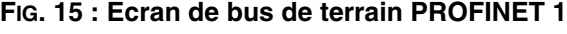

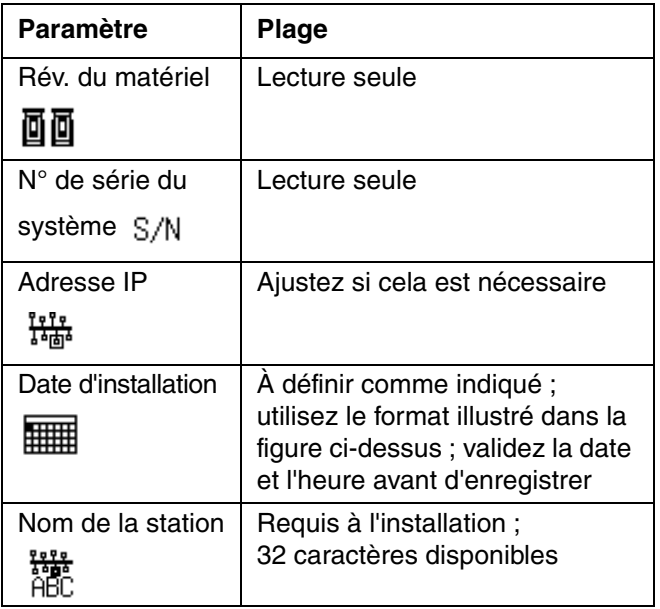

### **Écran 2**

Cet écran permet de modifier les paramètres de DHCP, de masque de sous-réseau, de passerelle, de DNS 1 et de DNS 2.

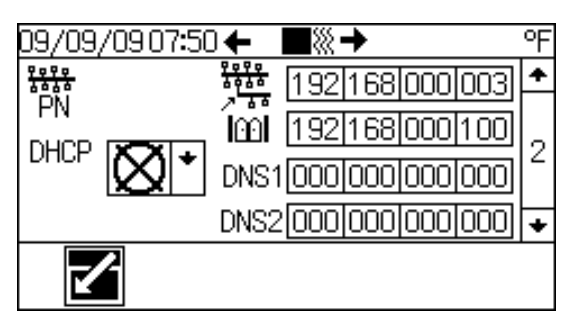

**FIG. 16 : Écran de bus de terrain PROFINET 2**

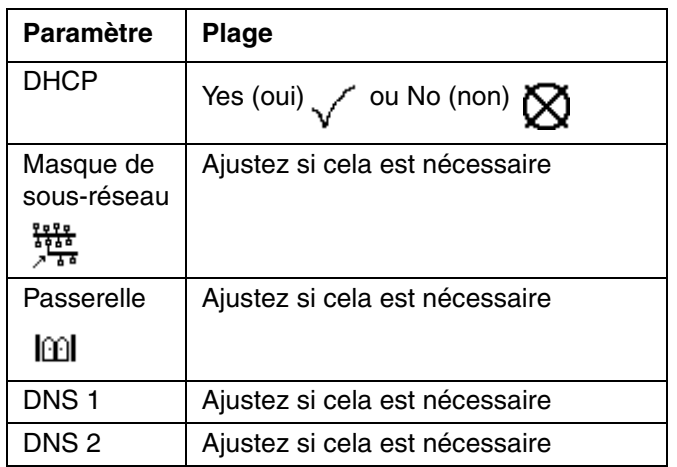

### **Écran 3**

Saisissez les informations d'identification du module de passerelle de communication (CGM) utilisé dans votre système.

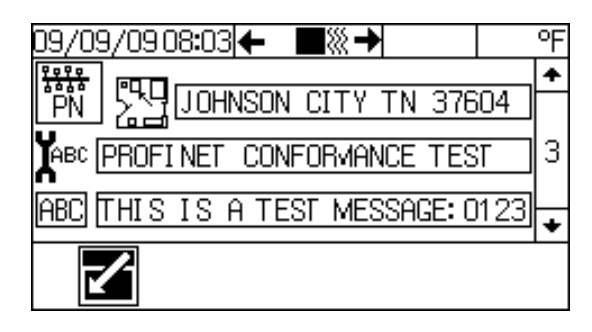

**FIG. 17 : Écran de bus de terrain PROFINET 3**

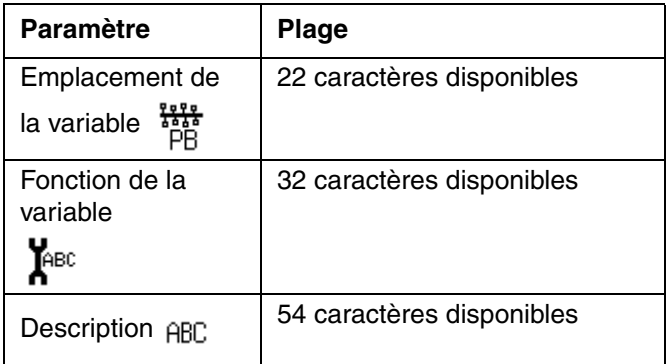

## **Écran 4**

Cet écran donne les informations d'identification pour la carte de données qui a été chargée dans le CGM.

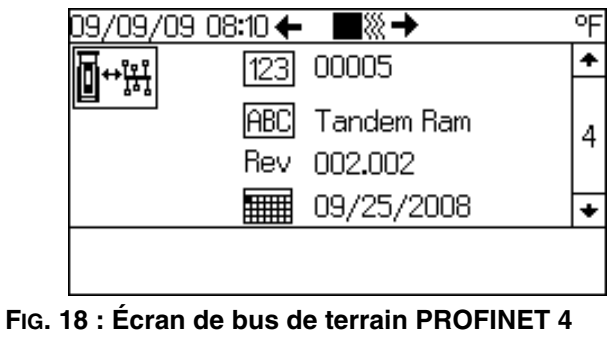

## <span id="page-10-0"></span>**Écrans de bus de terrain DeviceNet**

## **Écran 1**

Cet écran permet de voir la révision du matériel ainsi que le numéro de série du système et de définir l'adresse du périphérique et la vitesse de transmission.

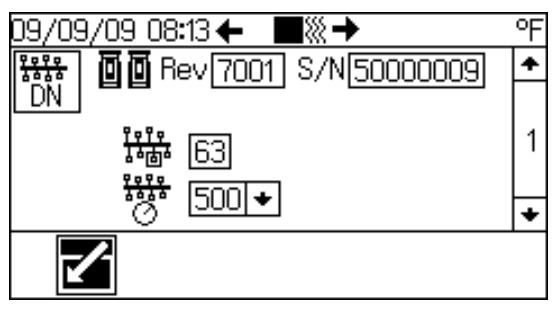

**FIG. 19 : Écran de bus de terrain DeviceNet 1**

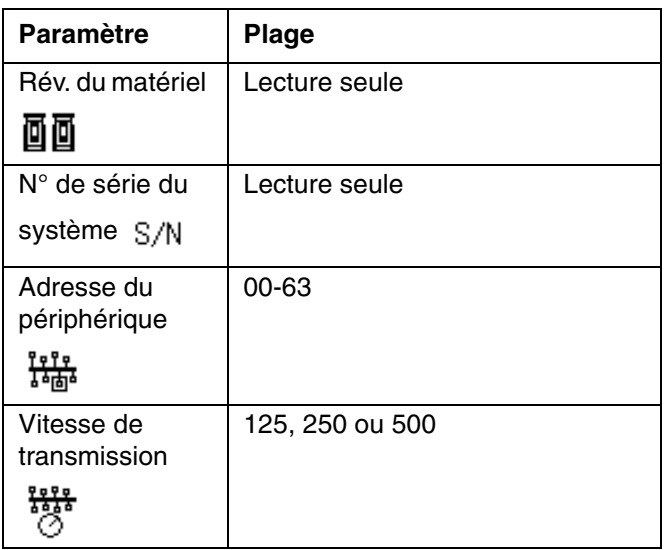

#### **Écran 2**

Cet écran donne les informations d'identification pour la carte de données qui a été chargée dans le CGM.

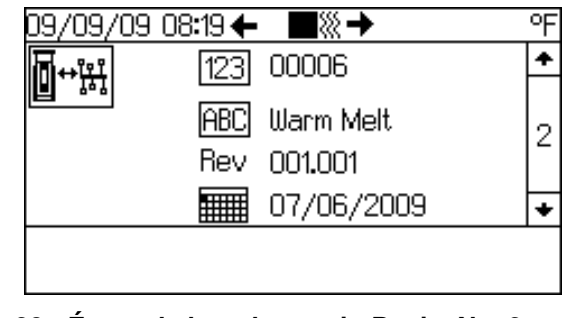

**FIG. 20 : Écran de bus de terrain DeviceNet 2**

## <span id="page-10-1"></span>**Écrans de bus de terrain EtherNet/IP**

### **Écran 1**

Cet écran permet de voir la révision du matériel ainsi que le numéro de série du système et de définir l'adresse IP.

| 08/09 14:20 ←                                   |  |  |  |
|-------------------------------------------------|--|--|--|
| Rev <sup>[1009]</sup> S/N <sup>[03012349]</sup> |  |  |  |
| 192 168 000 003                                 |  |  |  |
|                                                 |  |  |  |
|                                                 |  |  |  |

**FIG. 21 : Écran de bus de terrain EtherNet/IP 1**

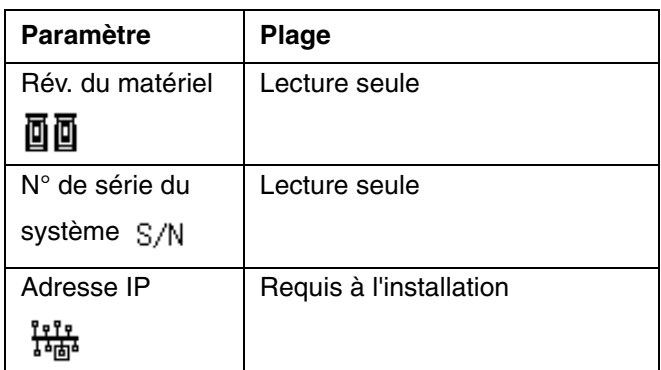

### **Écran 2**

Cet écran permet de modifier les paramètres de DHCP, de masque de sous-réseau, de passerelle, de DNS 1 et de DNS 2.

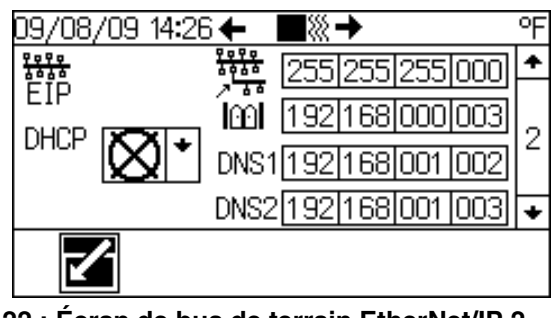

**FIG. 22 : Écran de bus de terrain EtherNet/IP 2**

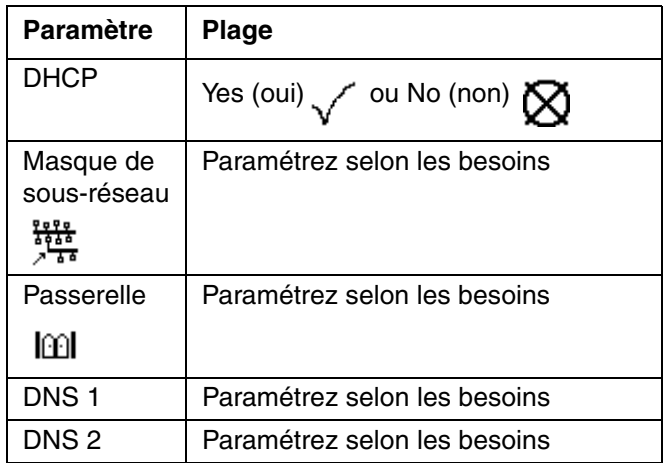

### **Écran 3**

Cet écran donne les informations d'identification pour la carte de données qui a été chargée dans le CGM.

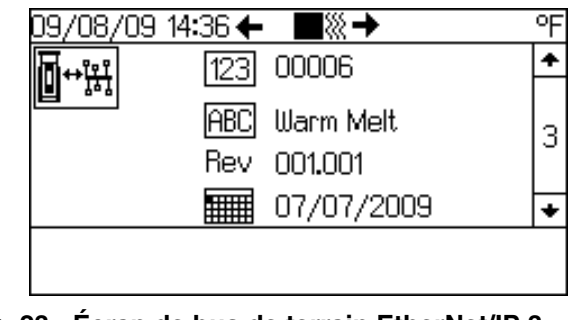

**FIG. 23 : Écran de bus de terrain EtherNet/IP 3**

# <span id="page-12-0"></span>**Données internes disponibles**

Les données internes suivantes de ce système basé sur l'architecture de commande de Graco peuvent être consultées et modifiées par l'administrateur de votre bus de terrain maître. Consultez le Tableau 1, page 17, pour connaître les unités de débit du système.

# <span id="page-12-1"></span>**Système d'alimentation en tandem**

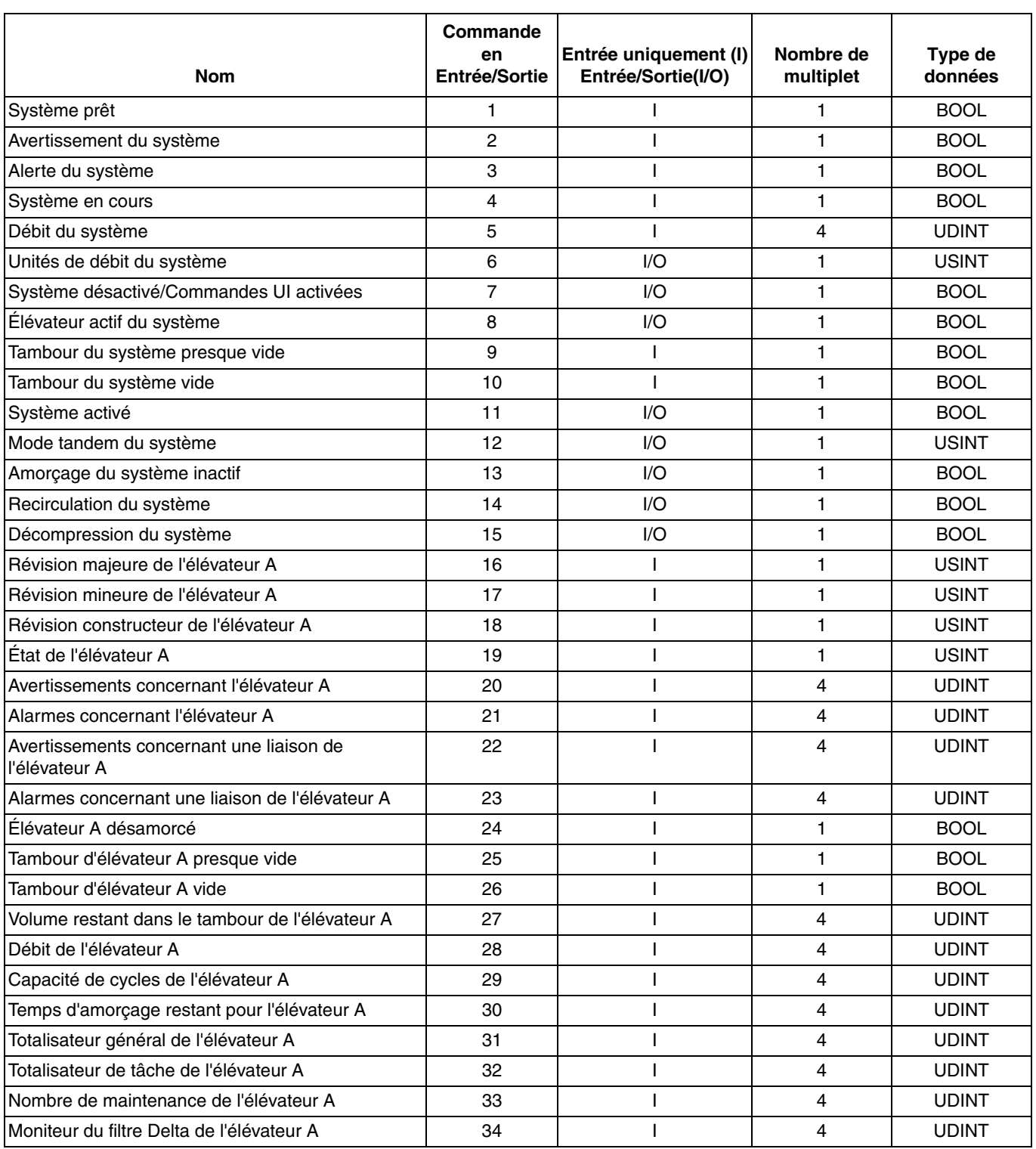

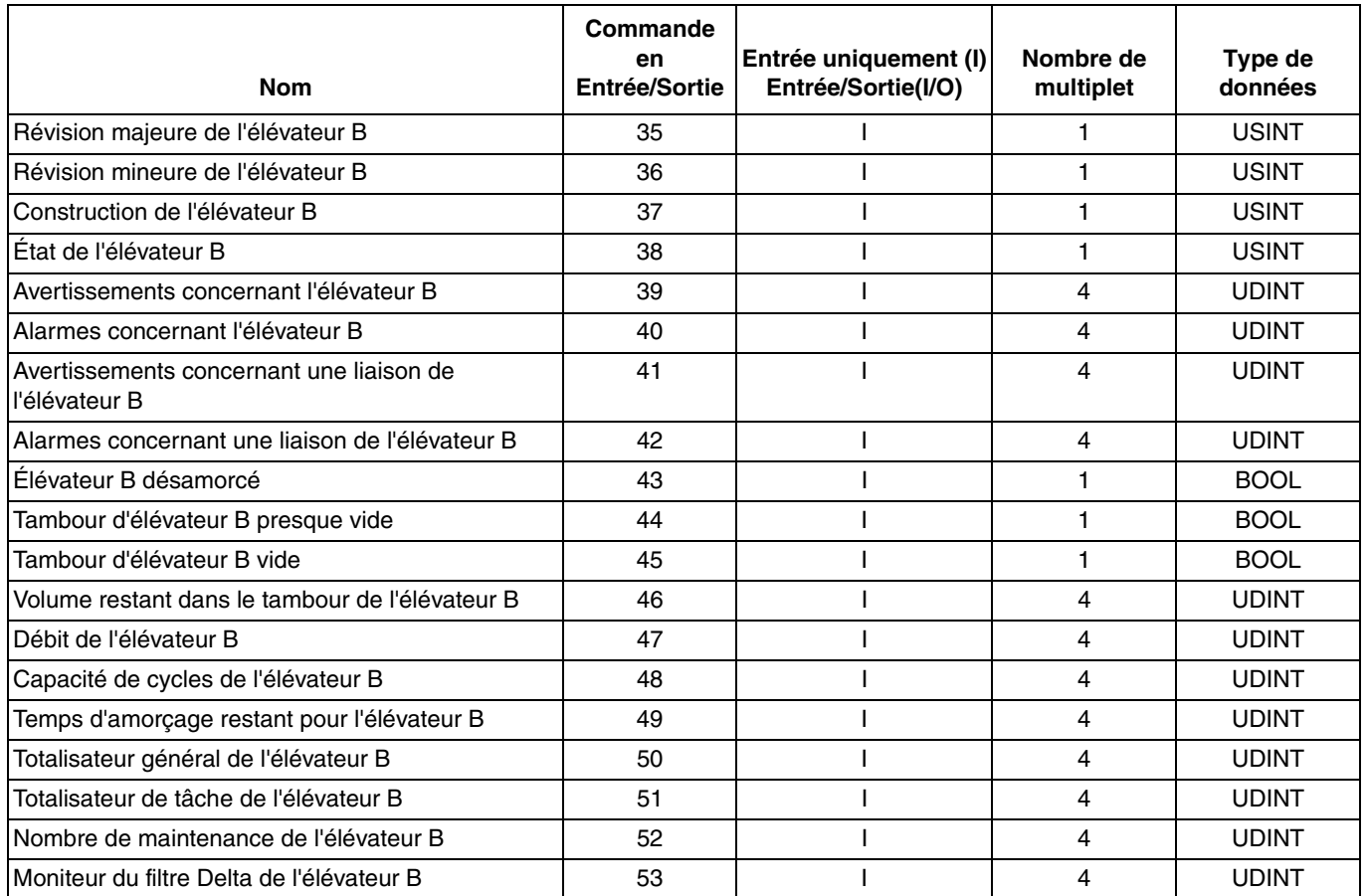

# <span id="page-14-0"></span>**Systèmes d'alimentation par thermofusion**

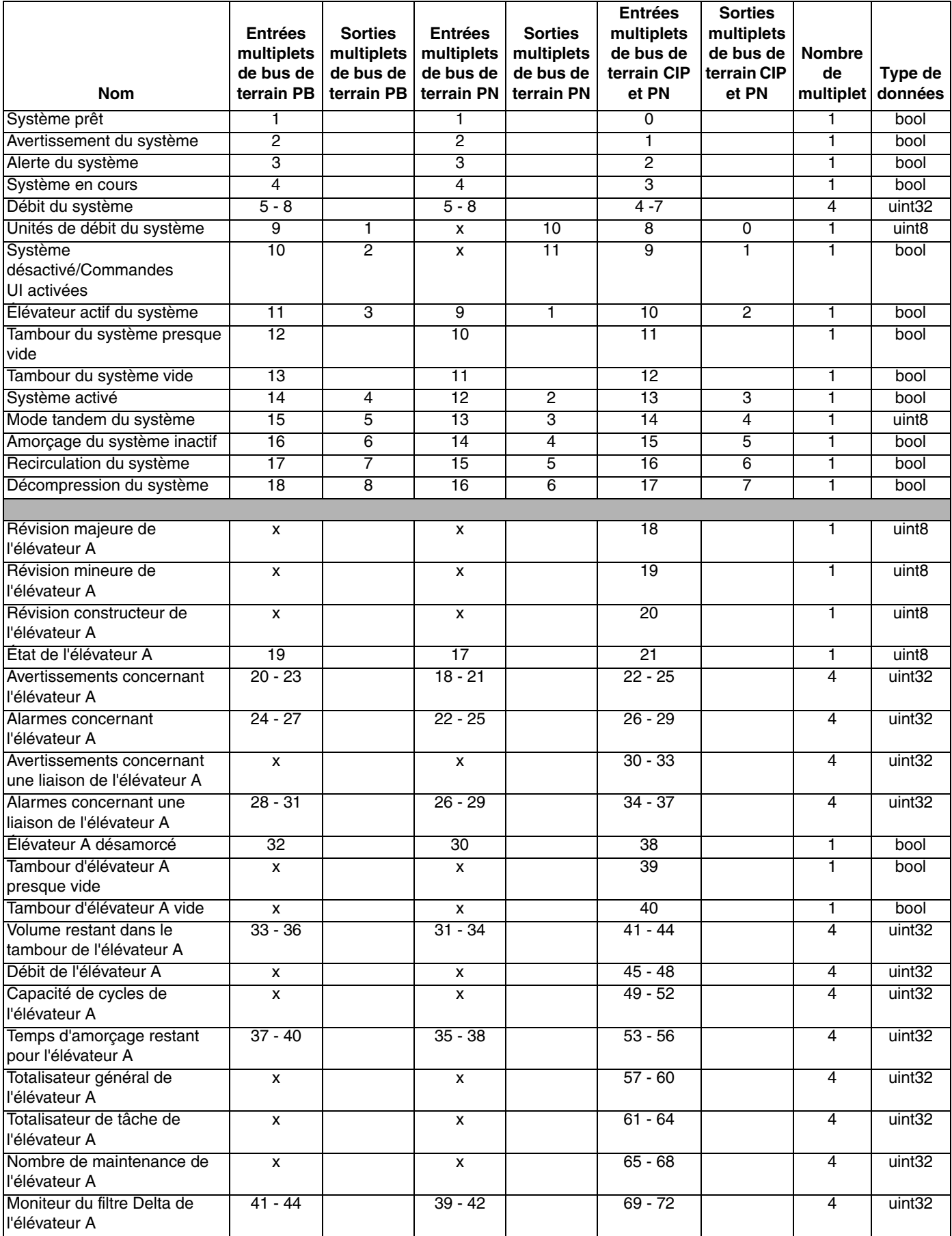

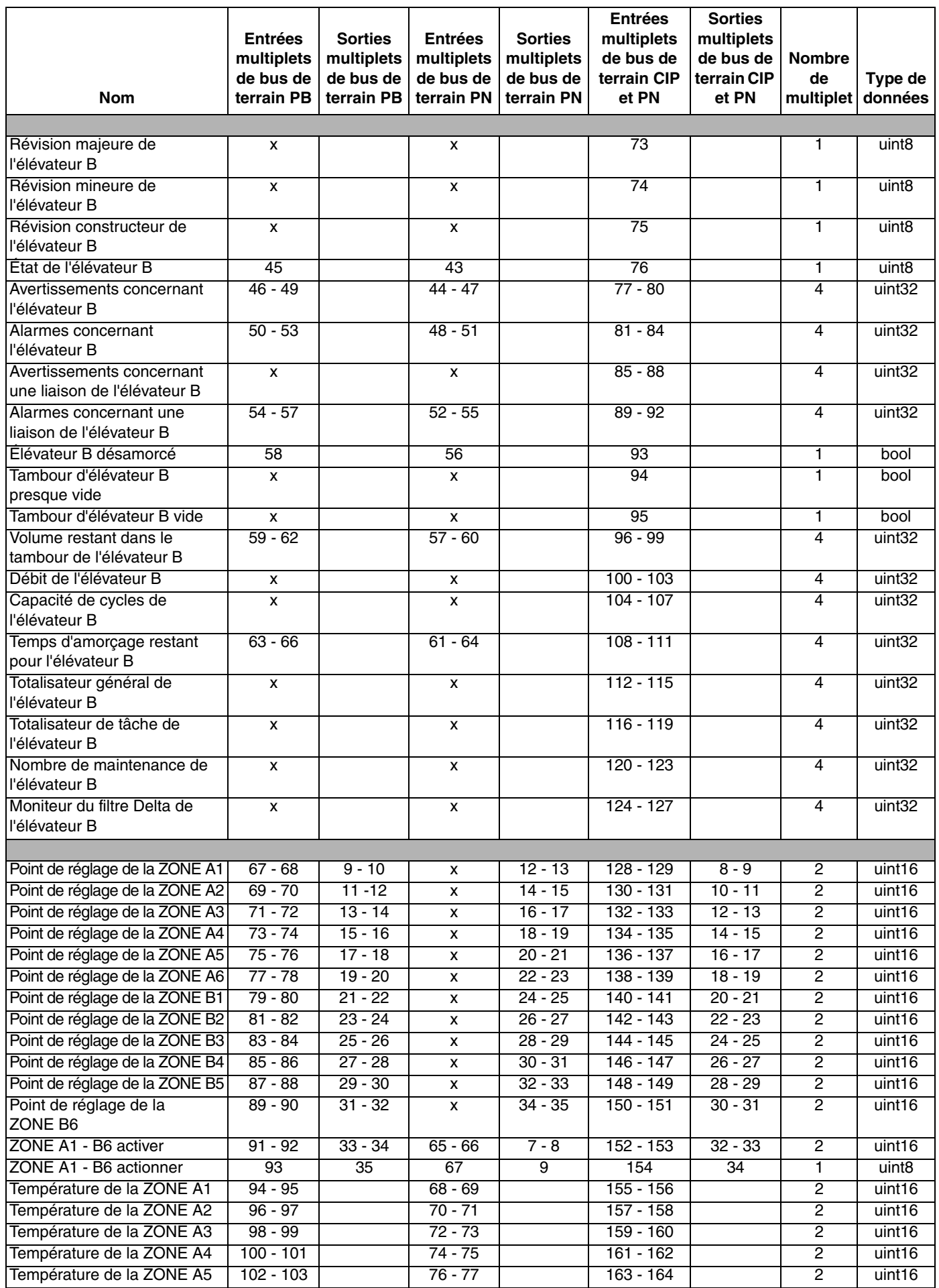

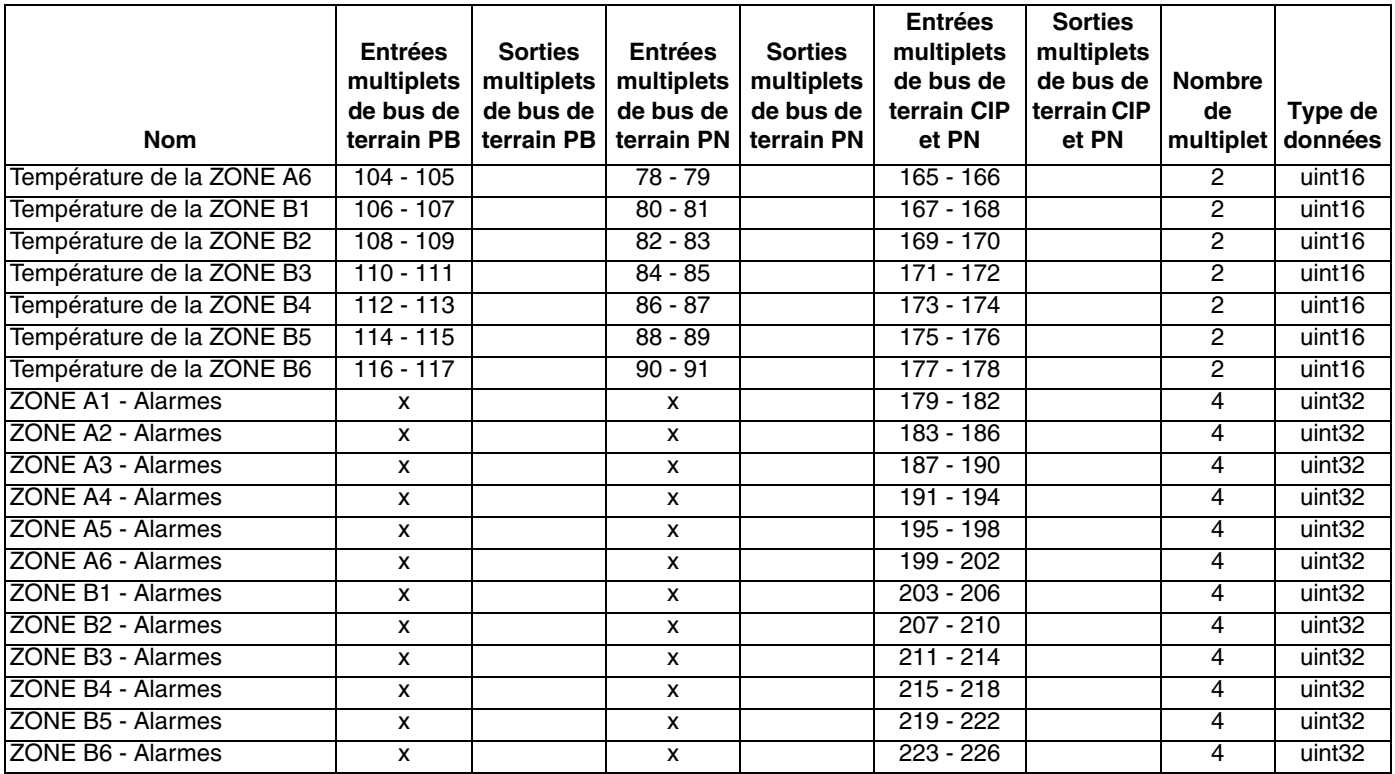

#### **REMARQUE : les fichiers suivants de configuration du réseau du système sont disponibles sur le site www.graco.com**

- Fichier EDS : réseaux de bus de terrain DeviceNet ou EtherNet/IP
- Fichier GDS : réseaux de bus de terrain PROFIBUS
- GSDML : réseaux de bus de terrain PROFINET

**Tableau 1 : Unités de débit du système** 

| <b>Valeur</b> | <b>Unités</b>  |
|---------------|----------------|
|               | cycles/min.    |
|               | gal./min. (US) |
| 2             | gal./min. (UK) |
| 3             | oz./min. (US)  |
| 4             | oz./min. (UK)  |
| 5             | litres/min.    |

# <span id="page-17-0"></span>**Pièces**

# <span id="page-17-1"></span>**Modèle CGK010**

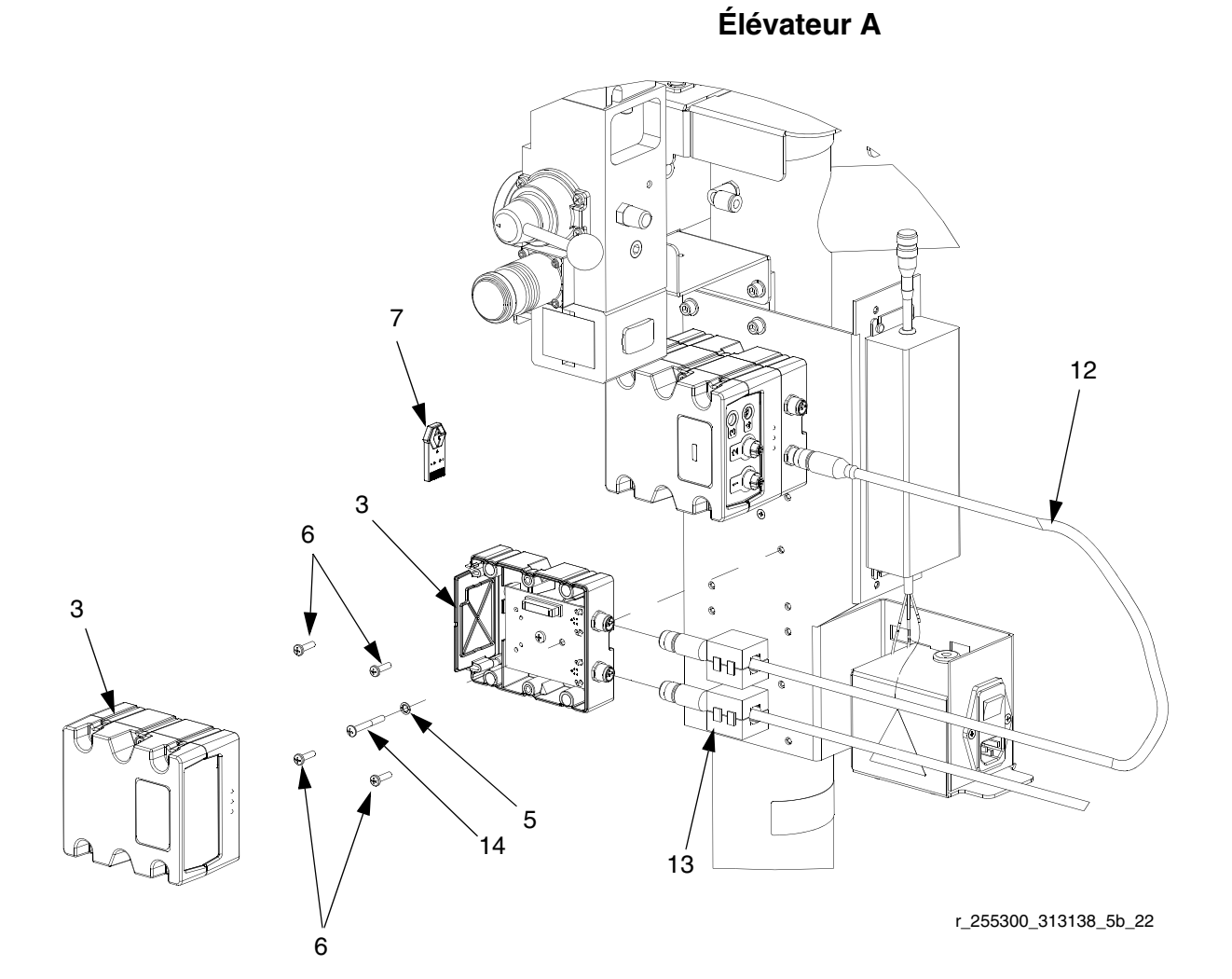

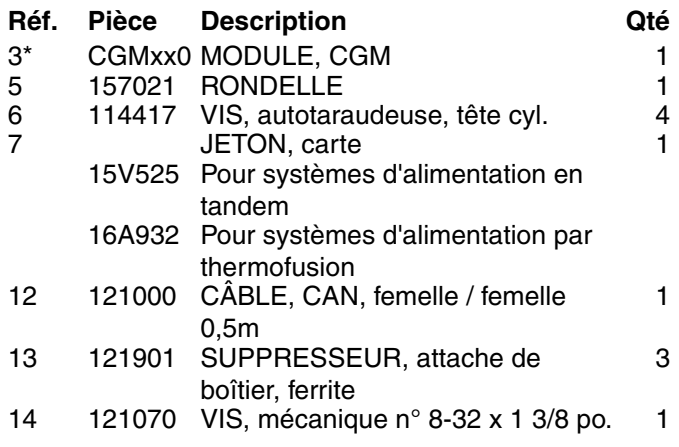

\* Non compris dans le kit. Consultez le manuel du module de passerelle de communication pour avoir une liste des pièces.

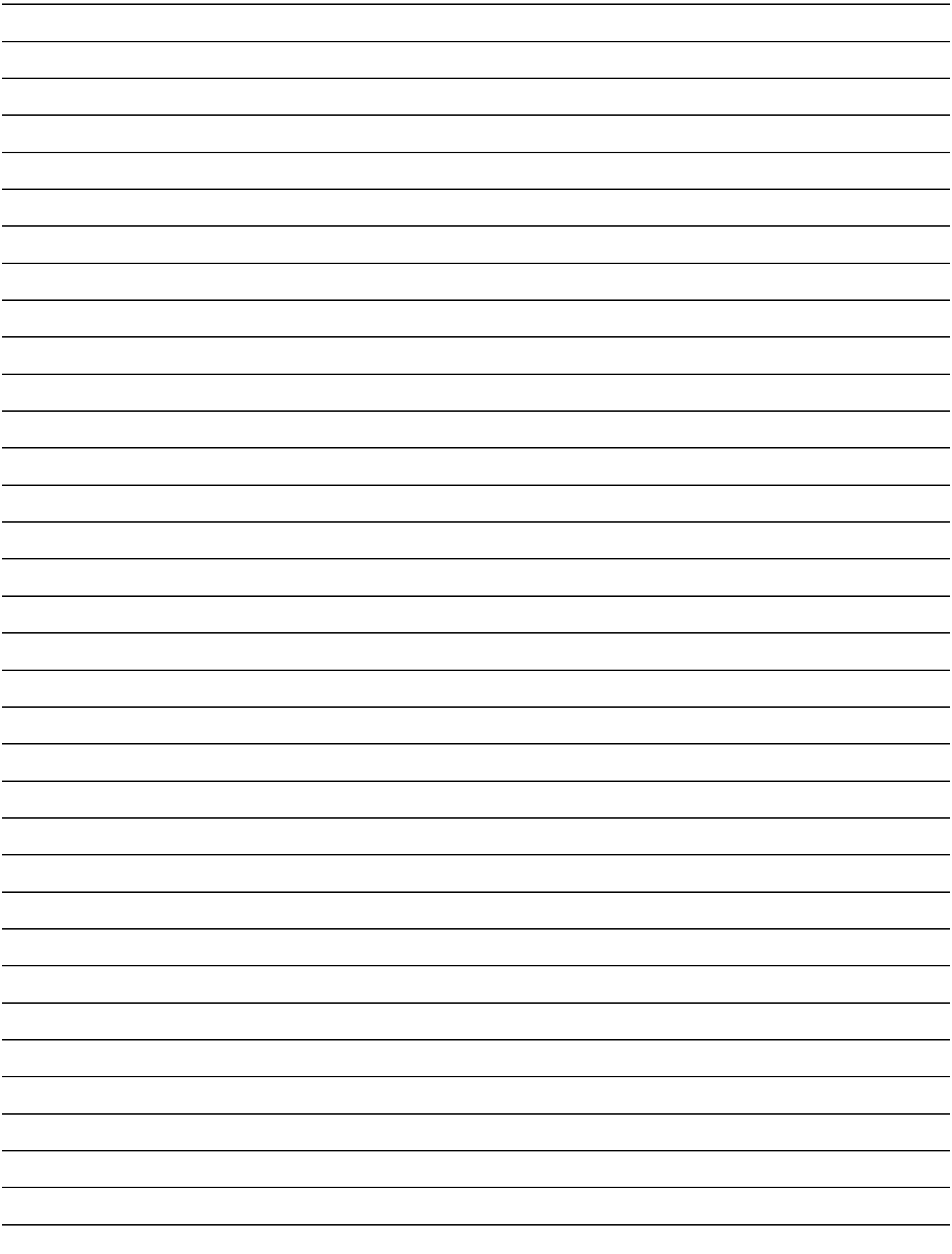

# <span id="page-19-0"></span>**Garantie standard de Graco**

Graco garantit que tout l'équipement mentionné dans le présent document, fabriqué par Graco et portant son nom est exempt de défaut de matériel et de fabrication à la date de la vente à l'acheteur et utilisateur initial. Sauf garantie spéciale, élargie ou limitée, publiée par Graco, Graco réparera ou remplacera, pendant une période de douze mois à compter de la date de la vente, toute pièce de l'équipement jugée défectueuse par Graco. Cette garantie s'applique uniquement si l'équipement est installé, utilisé et entretenu conformément aux recommandations écrites de Graco.

Cette garantie ne couvre pas, et Graco ne sera pas tenue responsable d'une détérioration générale, ou tout autre dysfonctionnement, dommage ou usure suite à une installation défectueuse, mauvaise application, abrasion, corrosion, maintenance inadéquate ou incorrecte, négligence, accident, manipulation ou substitution de pièces de composants ne portant pas la marque Graco. Graco ne saurait être tenue responsable en cas de dysfonctionnement, dommage ou usure dus à l'incompatibilité de l'équipement de Graco avec des structures, accessoires, équipements ou matériaux non fournis par Graco ou encore dus à un défaut de conception, de fabrication, d'installation, de fonctionnement ou d'entretien de structures, d'accessoires, d'équipements ou de matériaux non fournis par Graco.

Cette garantie s'applique à condition que l'équipement objet de la réclamation soit retourné en port payé à un distributeur de Graco agréé pour la vérification du défaut signalé. Si le défaut est reconnu, Graco réparera ou remplacera gratuitement toutes les pièces défectueuses. L'équipement sera retourné à l'acheteur d'origine en port payé. Si l'inspection de l'équipement ne révèle aucun défaut matériel ou de fabrication, les réparations seront effectuées à un coût raisonnable pouvant inclure le coût des pièces, de la main-d'œuvre et du transport.

#### **CETTE GARANTIE EST UNE GARANTIE EXCLUSIVE ET REMPLACE TOUTE AUTRE GARANTIE, EXPRESSE OU IMPLICITE, COMPRENANT, MAIS SANS S'Y LIMITER, UNE GARANTIE MARCHANDE OU UNE GARANTIE DE FINALITÉ PARTICULIÈRE**.

La seule obligation de Graco et la seule voie de recours de l'acheteur pour tout défaut relevant de la garantie sont telles que déjà définies ci-dessus. L'acheteur convient qu'aucun autre recours (pour, la liste n'ayant aucun caractère exhaustif, dommages indirects ou consécutifs de manque à gagner, perte de marché, dommages corporels ou matériels ou tout autre dommage indirect ou consécutif) ne sera possible. Toute action pour violation de la garantie doit être intentée dans les deux (2) ans à compter de la date de vente.

**GRACO NE GARANTIT PAS ET REFUSE TOUTE GARANTIE IMPLICITE DE QUALITÉ MARCHANDE ET DE FINALITÉ PARTICULIÈRE POUR LES ACCESSOIRES, ÉQUIPEMENTS, MATÉRIAUX OU COMPOSANTS VENDUS MAIS NON FABRIQUÉS PAR GRACO**. Ces articles vendus, mais non fabriqués par Graco (tels que les moteurs électriques, commutateurs, flexibles, etc.) sont couverts par la garantie, s'il en existe une, de leur fabricant. Graco fournira à l'acheteur une assistance raisonnable pour toute réclamation faisant appel à ces garanties.

En aucun cas, Graco ne sera tenue responsable de dommages indirects, particuliers ou consécutifs résultant de la fourniture par Graco de l'équipement ci-dessous ou de garniture, de la performance, ou utilisation de produits ou d'autres biens vendus par les présentes, que ce soit en raison d'une violation de contrat, violation de la garantie, négligence de Graco, ou autrement.

# <span id="page-19-1"></span>**Informations concernant Graco**

Pour en savoir plus sur les derniers produits de Graco, visitez le site www.graco.com.

*POUR COMMANDER,* contactez votre distributeur Graco ou appelez pour trouver votre distributeur le plus proche. **Téléphone :** +1 612-623-6921 **ou n° vert :** 1-800-328-0211 **Fax :** 612-378-3505

*PARA EFETUAR ENCOMENDAS OU PARA ASSISTÊNCIA TÉCNICA*, contate o seu distribuidor da Graco.

*POUR COMMANDER OU POUR OBTENIR DE L'AIDE*, contactez votre distributeur Graco.

*PARA REMITIR UN PEDIDO O SOLICITAR SERVICIO*, póngase en contacto con el distribuidor de Graco.

Tous les textes et illustrations contenus dans ce document reflètent les dernières informations disponibles concernant le produit au moment de la publication. Graco se réserve le droit de procéder à tout moment, sans préavis, à des modifications.

Traduction des instructions originales. This manual contains French. MM 313138

**Siège social de Graco :** Minneapolis **Bureaux à l'étranger :** Belgique, Chine, Japon, Corée

**GRACO INC. P.O. BOX 1441 MINNEAPOLIS, MN 55440-1441** Copyright 2008, Graco Inc. est certifiée ISO 9001 www.graco.com Révisé en novembre 2010